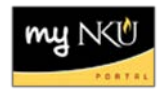

# **What's New with Requisitions and Release Strategy?**

Transaction Code: ME51N

# **Location(s): SAP GUI and Universal Worklist Tab**

**Purpose:** To improve internal control and efficiency related to the Purchase Requisition initiation and workflow processes. The changes will take effect on October 29, 2014. In order to implement these changes, users will not be able to create or approve requisitions on October 27 and 28, so please review your needs and plan ahead. Any in process purchase requisitions on October 27 will be restarted in the new approval process.

[Changes to Purchase Requisition](#page-0-0) [Rejection Process](#page-1-0) **[Notifications](#page-3-0) [Workflow](#page-3-1)** [Account Assignment Descriptions](#page-0-0)

# <span id="page-0-0"></span>**Changes to Purchase Requisition (SAP GUI):**

- Account Assignment
	- o Click the match code to view compatible categories for NKU.
		- Initiators should generally select Order, Cost Center, or Grant

**Note:** Select the Grant option if paid by grant monies. The grant number field will not display if the code for Grant is not selected.

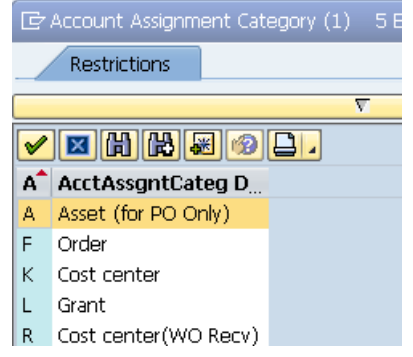

- Release strategy tab will now display the wording "Waiting for approval".
- Release strategy tab will display all required approval levels for that specific purchase requisition.

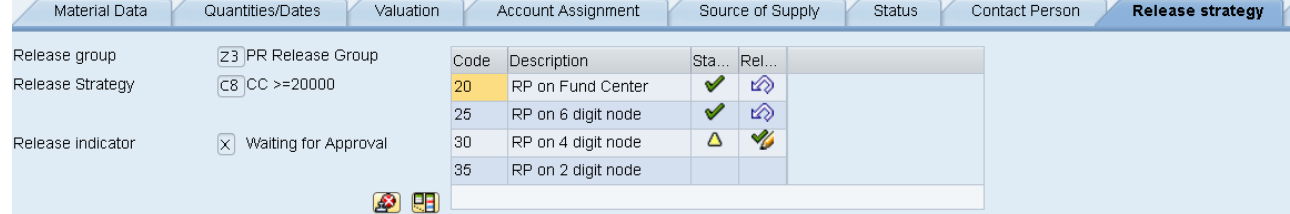

- Placing a Purchase Requisition on Hold will no longer launch Workflow.
	- o Workflow will only launch after the requisition is saved.

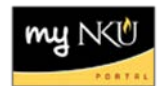

• As part of the internal control improvements; effective with these changes, anyone designated as a substitute approver will not have the ability to create requisitions.

#### <span id="page-1-0"></span>**Rejection Process:**

- Specific Reason for Rejection on Text tab.
	- o Must enter the reason before taking action on the Release strategy tab.

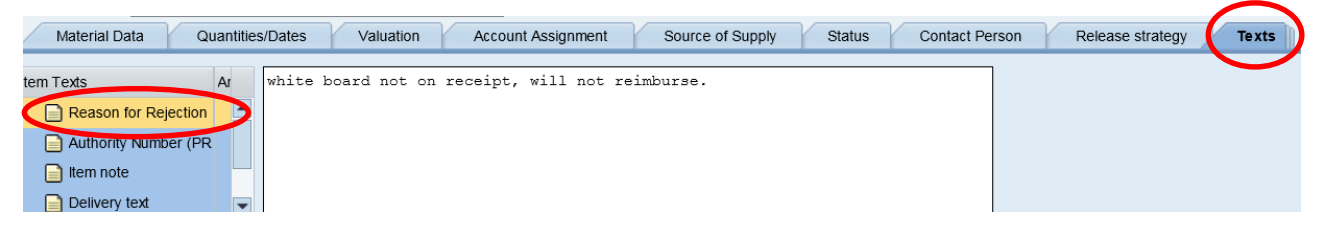

• Select the Release strategy tab and click the Reject icon to reject the line item.

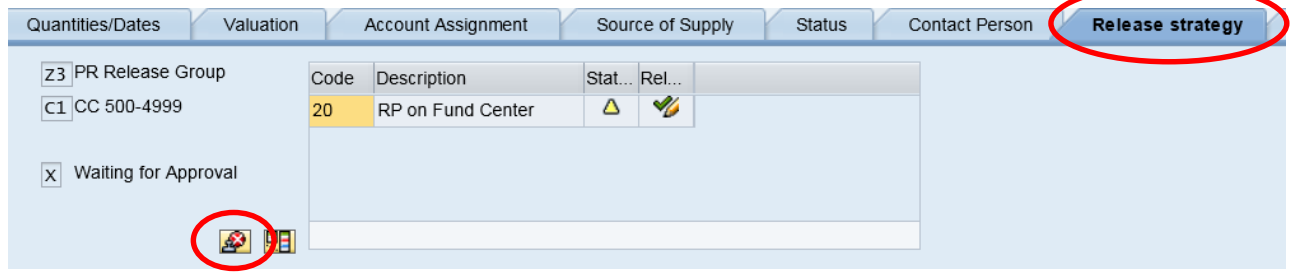

• Click Save at the top of the screen to retain the Reason for Rejection and launch Workflow back to the requisition creator for action.

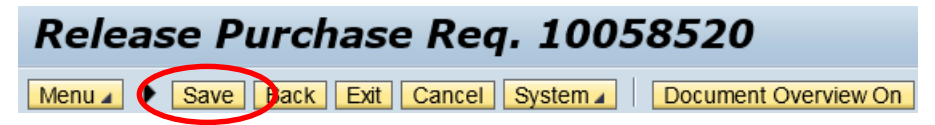

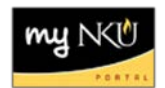

- When requisition is rejected, rejection task routes back to the creator for action. This will allow the creator to delete the requisition or create a new line as indicated in the rejection reason; resulting in a cleaner budget.
	- o Displays on Tasks tab in UWL.

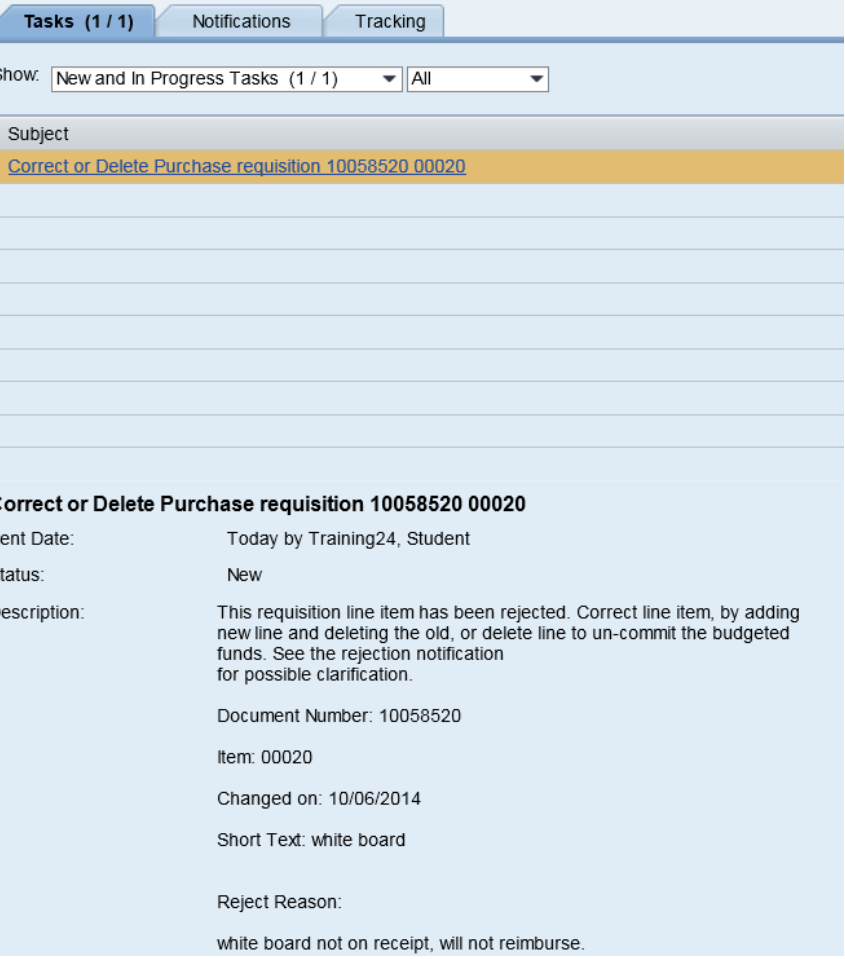

- o Click the subject to open the transaction.
- o Update the requisition as required, including updating the Header note.
- o Click Save.

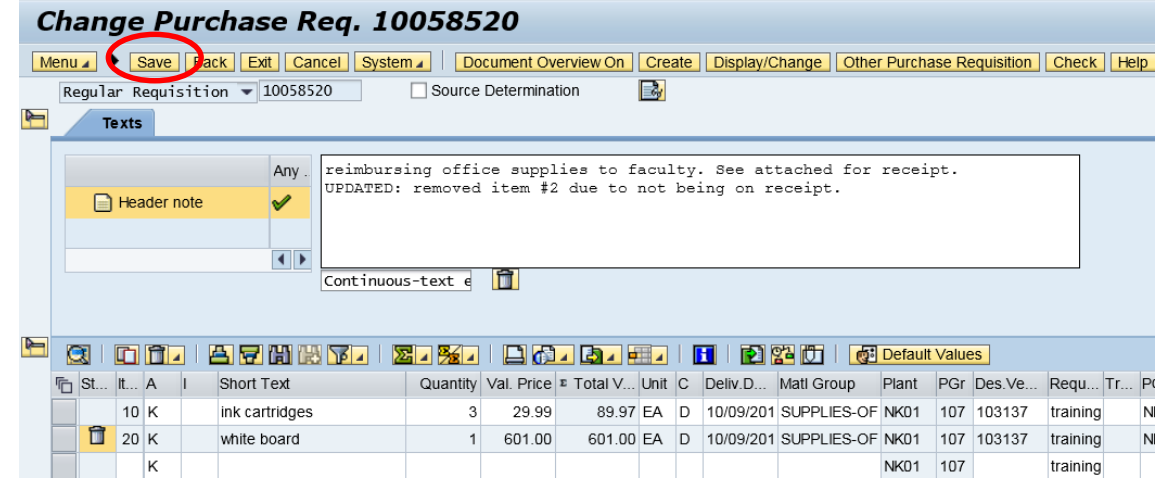

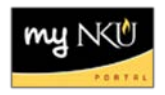

# <span id="page-3-0"></span>**Notifications:**

- When a requisition line item is completely approved by all in the workflow, the creator receives a notification.
- When a requisition line item is rejected or deleted in workflow, or deleted in ME52n, the creator and all approvers receive a notification.
- All notifications can be found on the *Notifications* Tab in Universal Worklist or *Unread Documents* in Business Workplace –SAPGUI.

# **Workflow (Universal Worklist):**

The enhanced Workflow allows for any approver to create attachments as well as view attachments. Additionally, if the requisition is rejected, the rejection notification (if provided) may be seen by everyone that would have touched the Workflow.

**Note:** Duplicate approvals by the same user are eliminated, resulting in approving the requisition only once. Single approval by requisitioner will be reviewed by Procurement Services.

<span id="page-3-1"></span>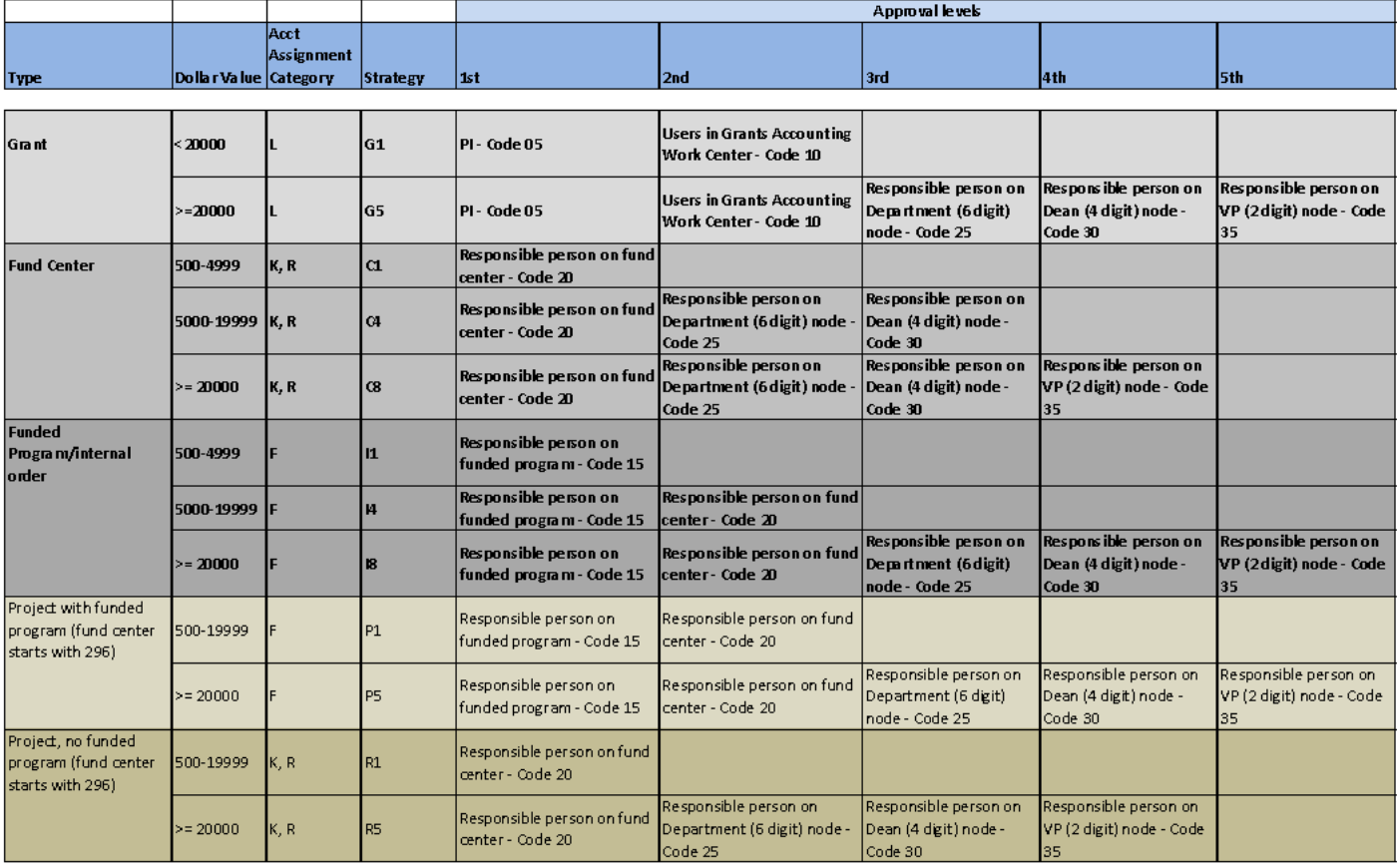

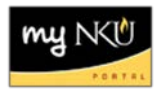

# **Account Assignment Descriptions:**

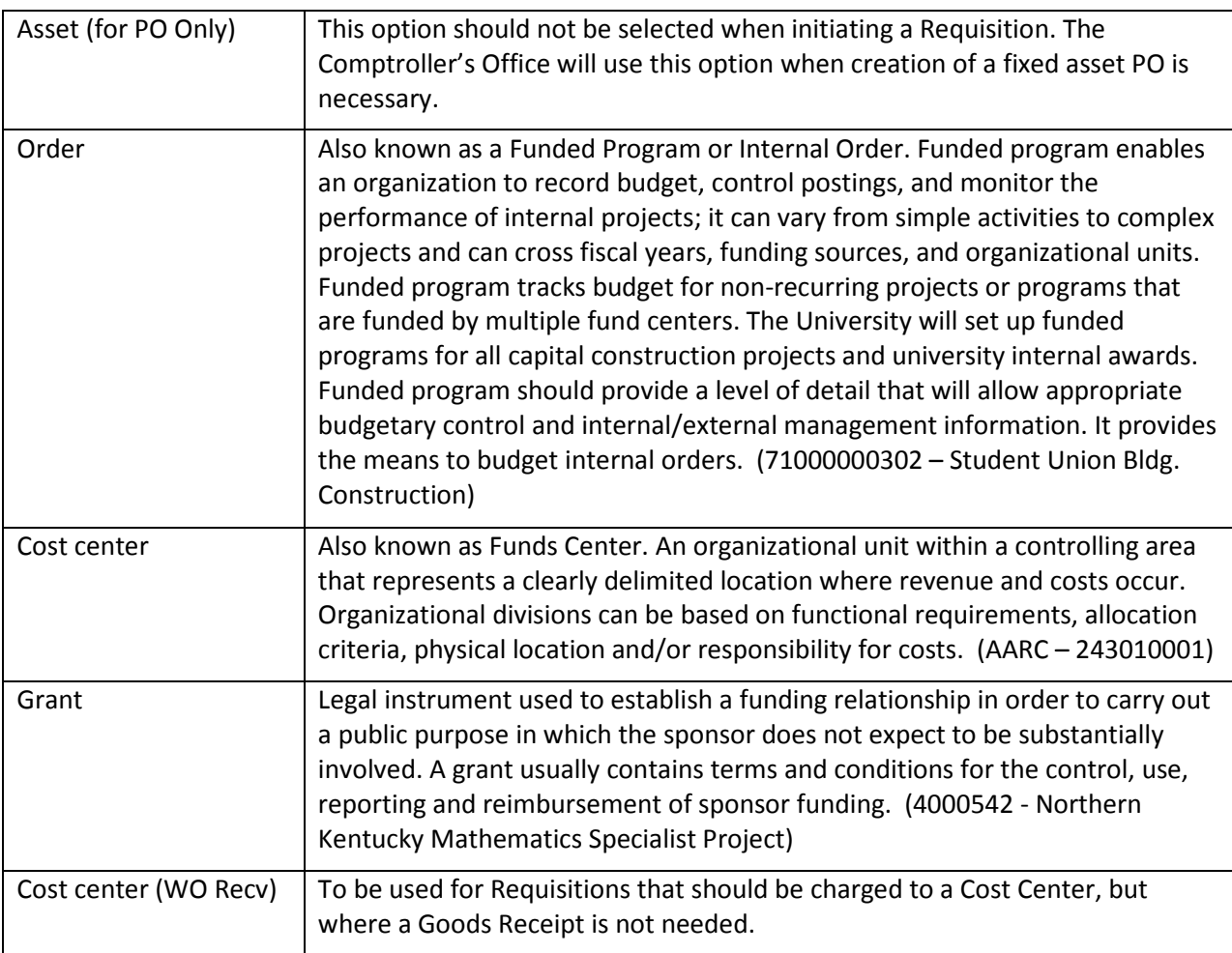